Lenovo RackSwitch G8332

# Release Notes

For Lenovo Cloud Network Operating System 10.9

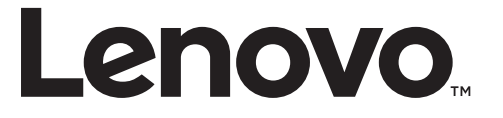

**Note:** Before using this information and the product it supports, read the general information in the *Safety information and Environmental Notices* and *User Guide* documents on the Lenovo *Documentation* CD and the *Warranty Information* document that comes with the product.

Second Edition (December 2018)

© Copyright Lenovo 2018 Portions © Copyright IBM Corporation 2014

LIMITED AND RESTRICTED RIGHTS NOTICE: If data or software is delivered pursuant a General Services Administration "GSA" contract, use, reproduction, or disclosure is subject to restrictions set forth in Contract No. GS-35F-05925.

Lenovo and the Lenovo logo are trademarks of Lenovo in the United States, other countries, or both.

# **Release Notes**

This release supplement provides the latest information regarding Lenovo Cloud Network Operating System 10.9 for the Lenovo RackSwitch G8332 (referred to as G8332 throughout this document).

This supplement modifies and extends the following Cloud NOS documentation for use with *CNOS* 10.9:

- *Lenovo Network Application Guide for Lenovo Cloud Network Operating System 10.9*
- *Lenovo Network Command Reference for Lenovo Cloud Network Operating System 10.9*
- *Lenovo Network Python Programming Guide for Lenovo Cloud Network Operating System 10.9*
- *Lenovo Network REST API Programming Guide for Lenovo Cloud Network Operating System 10.9*
- *Lenovo RackSwitch G8332 Installation Guide for Lenovo Network Operating System*

These publications are available from the following website:

[http://systemx.lenovofiles.com/help/topic/com.lenovo.systemx.common.nav.doc/o](http://systemx.lenovofiles.com/help/topic/com.lenovo.systemx.common.nav.doc/overview_rack_switches.html) verview\_rack\_switches.html

Please keep these release notes with your product manuals.

**Note:** The Lenovo Cloud Network OS is based on the Embedded Linux Integration Environment (ELIE). To obtain open source code licenses, go to [https://github.com/lenovo/ELIE/tree/master/elie-1.7.1/licenses/.](https://github.com/lenovo/ELIE/tree/master/elie-1.7.1/licenses/) For details on how to obtain open source code, please contact Lenovo Support.

# **Hardware Support**

CNOS 10.9 software is supported on the G8332 high performance Layer 2-3 network switches.

The G8332 is a 1U rack-mountable aggregation switch used for combining traffic from multiple high-speed server racks. The G8332 uses a wire-speed, non-blocking switching fabric that provides simultaneous wire-speed transport of multiple packets at low latency on all ports.

- Twenty-four 40 Gigabit Ethernet (GbE) Quad Small Form Pluggable Plus (QSFP+) ports, each of which can optionally be used as four 10 GbE Small Form Pluggable Plus (SFP+) ports
- Eight additional 40 GbE QSFP+ ports through the Media Dependent Adapter (MDA) module

**Figure 1.** G8332 front panel

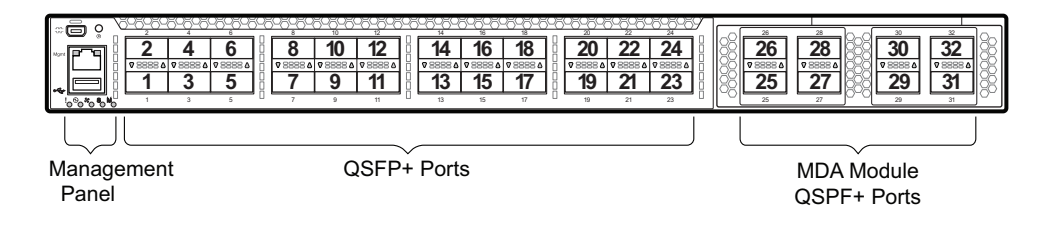

# **Converting the Switch Software Image from CNOS to ENOS**

The new Lenovo Cloud Network OS image cannot coexist on the switch with your legacy 8.x Lenovo NOS. All previous configuration will be lost. If you are running Lenovo CNOS, follow these instructions to replace the operating system with Lenovo NOS 8.x.

To download all necessary software images, go to the following website:

<http://support.lenovo.com>

1. Download the ENOS boot image to the switch and enter **y** to confirm the download operation.

```
G8332> enable
G8332# copy tftp tftp://<tftp server IP>/G8332-8.4.3.0_Boot.imgs system-image 
boot vrf management
Confirm download operation? (y/n) [n] y
Download in progress
..........
Copy Success
Install image...This takes about 90 seconds. Please wait
Check image signature succeeded
Extracting image: 100%
Installing eNOS RFS: 
Updating flash: 100%
Extracting image: 100%
Installing eNOS Kernel: 
Updating flash: 100%
Extracting image: 100%
Installing eNOS DFT: 
Updating flash: 100%
Extracting image: 100%
Installing uboot: 
Updating flash: 100%
Boot image installation succeeded.
```
2. Download the ENOS system image to the switch and enter **y** to confirm the download operation.

```
G8332# copy tftp tftp://<tftp server IP>/G8272-8.4.3.0_OS.imgs system-image os 
vrf management
Confirm download operation? (y/n) [n] y
Download in progress
..........
Copy Success
Install image...This takes about 90 seconds. Please wait
Check image signature succeeded
Extracting image: 100%
Installing E-NOS image to image1
Installing image to E-NOS image1: 100%
Boot image installation failed.
OS image installation succeeded.
```
3. Reload the switch, confirming the operation when prompted.

```
G8332# reload
reboot system (y/n) ? y
```
4. After the switch reloads, log in and verify that the switch is running the ENOS 8.x image.

```
G8332# show boot
Current running image version: 8.4.3.0
Currently set to boot software image1, unknown config block.
NetBoot: disabled, NetBoot tftp server: , NetBoot cfgfile: 
Current boot Openflow protocol version: 1.0
USB Boot: disabled
Currently profile is default, set to boot with default profile next time.
Current FLASH software:
   image1: version 8.4.3.0 downloaded 10:29:59 Wed Nov 23, 2016, Mode 
Stand-alone
   image2: version 8.4.3.0 downloaded 10:32:19 Wed Nov 23, 2016, Mode 
Stand-alone
   boot kernel: version 8.4.3.0
Currently scheduled reboot time: none
```
# **Converting the Switch Software Image from ENOS to CNOS**

The new Lenovo Cloud Network OS image cannot coexist on the switch with your legacy 8.x Lenovo NOS. All previous configuration will be lost. If you are running Lenovo NOS 8.x, follow these instructions to replace the operating system with Lenovo CNOS.

To download all necessary software images, go to the following website:

<http://support.lenovo.com>

1. Connect to the switch through the console terminal. Make sure you are running Lenovo NOS 8.4.3 or later.

To determine the software version currently used on the switch, use the following switch command:

G8332> **show version [brief]**

If you are running a version of Lenovo ENOS earlier than 8.4.3, download and install a more recent version of the Lenovo NOS image before going to the next step.

2. From the 8.4.3 or later image, download the Cloud NOS image:

```
G8332> enable
G8332# copy tftp image1 address <TFTP server address> filename <location on TFTP 
server relative to tftpboot location>/G8332-CNOS-10.9.2.0.imgs mgt-port
```
**Note:** CNOS consists of a single image to install that contains all components, including boot and operating system.

During the download, you are presented with the following message:

```
WARNING: This is the ONLY region with valid bootable image.
          If download fails, switch will not be able to boot.
        Please download into image2 to prevent potential fatal error!
Confirm overwriting the ONLY bootable image (y/n) ?
```
Enter **y** to continue.

```
Confirm overwriting the ONLY bootable image (y/n) ? y
Image download started to image1
File appears valid
Download in progress
.........................
```
3. When the image is successfully downloaded, the switch will ask you to confirm the update:

```
Download Complete
Valid image detected.
Processing 10.x upgrade image - all data in /user will be lost, including 
configuration
Confirm upgrade (y/n) ?
```
Enter **y** to continue.

Confirm upgrade (y/n) ? **y**

4. When the download has completed, reset the switch:

```
G8332# reload
Reset will use software "image1" and the active config block.
>> Note that this will RESTART the Spanning Tree,
>> which will likely cause an interruption in network service.
Confirm reload (y/n) ?
```
Enter **y** to continue the reload.

5. When the switch finishes rebooting, log in and verify the image to make sure it is the correct image running the correct version of the software:

```
G8332> enable
G8332# display boot
Current ZTP State: Enable
Current FLASH software:
   active image: version 10.9.2.0, downloaded 08:56:56 UTC Tue Feb 7 2017
   standby image: version 10.9.2.0, downloaded 10:56:42 UTC Tue Feb 7 2017
  Uboot: version 10.9.2.0, downloaded 08:56:58 UTC Tue Feb 7 2017
Currently set to boot software active image
Current port mode: default mode
```
**Note:** If this is first time switching NOS versions the image version may appear as unknown. To fix this:

6. Reinstall the CNOS image again following standard image install methods:

```
G8332# copy tftp tftp://<TFTP server address>/G8332-CNOS-10.9.2.0.imgs 
system-image all vrf management
Confirm download operation? (y/n) [n] y
```
7. When prompted to change the active boot image to the standby image, enter **y** to confirm:

```
Boot loader now contains Software Version 10.9.2.0
Standby image now contains Software Version 10.9.2.0
Switch is currently set to boot active image.
Do you want to change that to the standby image? (y/n) [n] y
Switch is to be booted with standby image.
```
**Note:** After this step, reloading the switch is not mandatory.

# **Supplemental Information**

This section provides additional information about configuring and operating the G8332 and CNOS.

#### **The Boot Management Menu**

The Boot Management menu allows you to switch the software image or to recover from a failed software download.

You can interrupt the boot process and enter the Boot Management menu from the serial console port. When the system displays Memory Test, press **Shift + B**. The Boot Management menu appears.

```
The system is going down for reboot NOW!
INIT: reboot: Restarting system
...
Press shift-B for startup menu or shift-R for recovery mode: ..
Running Startup Menu
...
Boot Management Menu
         I - Change booting image
         C - Change configuration to factory default
         R - Boot in recovery mode (tftp and xmodem download of images to 
recover switch)
         P - Reset the Network Administrator (admin) password
         B - Reset the password required to enter privileged exec mode
         Q - Reboot
         E - Exit
Please choose your menu option:
```
The Boot Management menu allows you to perform the following actions:

- To change the booting image, press **I** and follow the screen prompts.
- To reset the switch configuration to factory defaults, press **C** and follow the screen prompts.
- To boot in recovery mode, press **R**.
- To reset the Network Administrator account (admin) password, press **P** and follow the screen prompts.
- To reset the password required to enter Privileged EXEC configuration mode, press **B** and follow the screen prompts.
- To reload the switch, press **Q**. The reloading process will start again.
- To exit the Boot Management menu, press **E**. The reloading process continues.

# *Recovering from a Failed Software Upgrade*

Use the following procedure to recover from a failed software upgrade.

- 1. Connect a PC to the serial port of the switch.
- 2. Open a terminal emulator program that supports TFTP (preferred) or Xmodem download (for example, HyperTerminal, SecureCRT, PuTTY). If using Xmodem, make sure the following settings are in effect:

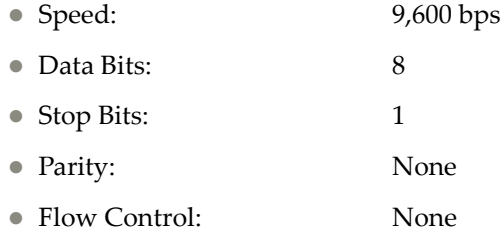

3. To access the Rescue Mode menu, you must interrupt the boot process from the Console port. Boot the G8332, and when the system begins displaying Memory Test progress (a series of dots), press **Shift + R**. The Rescue Mode menu will be displayed:

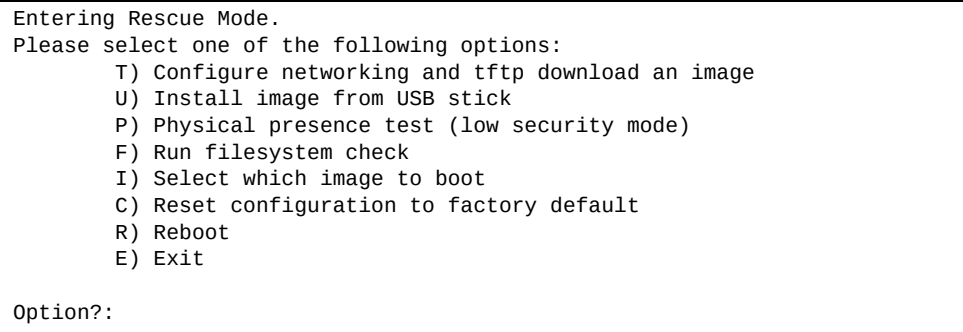

If you choose option **T** (TFTP download), go to step 4.

4. **TFTP download**: The switch prompts you to enter the following information:

```
Performing TFTP rescue. Please answer the following questions (enter 'q' 
to quit):
IP addr :
Server addr:
Netmask :
Gateway :
Image Filename:
```
- a. Enter the required information and press **Enter**.
- b. You will see a display similar to the following:

```
Host IP : 10.10.98.110
Server IP : 10.10.98.100
Netmask : 255.255.255.0
Broadcast : 10.10.98.255
Gateway : 10.10.98.254
Installing image G8332-CNOS-10.9.2.0_OS.imgs from TFTP server 
10.10.98.100
```
c. When you see the following prompt, enter the image number where you want to install the new software and press **Enter**.

```
Install image as image 1 or 2 (hit return to just boot image): 1
```
d. The following message is displayed when the image download is complete. Continue to step 7.

```
Entering Rescue Mode.
Please select one of the following options:
         T) Configure networking and tftp download an image
         U) Install image from USB stick
         P) Physical presence test (low security mode)
         F) Run filesystem check
         I) Select which image to boot
         C) Reset configuration to factory default
         R) Reboot
         E) Exit
Option?:
```
- 5. Image recovery is complete. Perform one of the following steps:
	- Press **R** to reboot the switch
	- **Press <b>E** to exit the Boot Management menu
	- **Press Esc** to re-display the Boot Management menu

# **New Features in This Release**

This release of Lenovo Cloud Network OS contains the following significant enhancements.

## **Management ACLs**

Management ACLs allow you to add an access list to incoming VTY (Virtual Teletype) lines. This way, you can control who can access the switch. The Management ACL attached to VTY lines applies to all the packet destined to the switch CPU, coming from interfaces that are part of VRFs where MACLs are attached.

#### **VRF Enhancement**

This feature adds support to increase non-management VRF (VPN Routing/Forwarding instance) from 8 to 64.

## **SLP over non-default VRF support**

This enhancement added support for SLP over non-default VRFs.

# **Policy-Based Routing (PBR)**

PBR allows you to route traffic based on defined policies rather than entries in the routing table. Such policies are defined based on the protocol, source IP, or other information present in a packet header. PBR provides a mechanism for applying the defined policies based on Access Control Lists (ACLs). The route-map must be assigned on a Layer 3 interface (routed port or SVI).

## **BGP EVPN**

DCI MP-BGP L2VPN interoperability with other vendors is now supported.

MP-BGP EVPN now supports Type 3 – Inclusive Multicast Route. Type 3 routes are required for Broadcast, Unknown Unicast and Multicast (BUM) traffic delivery across EVPN networks. Type 3 advertisements provide information about P-tunnels used to send BUM traffic.

# **Known Issues**

This section describes known issues for CNOS 10.9 on the Lenovo RackSwitch G8332.

**Note:** Please check the Change History documentation posted with the Switch Firmware to check if any of these issues have been fixed in the latest release.

#### **BGP**

When the switch detects that it cannot reach the next-hop in a route, the BGP instance does not deactivate the route from its routing table. The route is deactivated only when the BGP session with the next-hop times out. (ID: 135910)

#### **Copying Configuration Files**

When copying a new configuration file over the switch's current running configuration, CNOS does not overwrite the old configuration. Instead, it appends the new configuration over the old one, leaving settings that are not present in the new configuration intact. It only overwrites settings present in both configurations. (ID: 133055)

#### **LACP**

The default behavior of Link Aggregation Control Protocol (LACP) Individual has been changed. Now, by default, LACP enabled ports transition to suspend.

When upgrading the firmware to CNOS 10.9 from 10.7 or an earlier version, the following LACP behavior occurs:

 For Link Aggregation Groups (LAGs) with default configuration, before the upgrade, LACP enabled ports transition to individual state when not receiving Link Aggregation Control Protocol Data Units (LACPDUs). After the firmware upgrade, the LACP configuration remains the same, but LACP enabled ports now transition to suspended state when no LACPDUs are received.

To configure the LACP enabled ports as individual, use the following command on a LAG:

G8332(config)# **interface port-channel** *<LAG number (1-4096)>* G8332(config-if)# **no lacp suspend-individual**

 For LAGs with non-default configuration, if before the upgrade LACP enabled ports transition to suspended state when not receiving LACPDUs, then after the firmware upgrade this behavior remains the same. However, the LACP configuration is changed to reflect the new default behavior: the LACP individual setting for LAGs is removed from the switch's running configuration. (ID: 132111)

## **Network Virtualization Gateway**

The following limitations exist:

- For optimal performance, we recommend that the number of VLAN-VXLAN Network Identifier (VNI) mappings does not exceed 1,000 entries. Going above this limit leads to longer convergence times when attaching or detaching the Lenovo hardware Layer 2 gateway to or from NSX logical switches. (ID: 99467)
- For optimal Equal Cost Multiple Paths (ECMP) load balancing, we recommend that only Layer 3 routed ports are used for connecting to spine switches. (ID: 123627)
- When broadcast, unknown unicast, and multicast (BUM) traffic is received on the switch, it is replicated on all member ports of the same VXLAN Network, except the port that is the source port of the BUM traffic. This is displayed in the source port statistics as dropped packets. (ID: 95658)
- Throughput statistics of the southbound interface of the VXLAN gateway do not display on the NSX GUI. (ID: 113832)
- After Bidirectional Forwarding Detection (BFD) failover, when using the default value for the probe interval of 300 ms, the active service node election takes approximately three seconds to occur. (ID: 116882)
- The VLAN used in VLAN-VXLAN Network Identifier (VNI) mapping must be used exclusively for switching within the associated VNI domain. Different access vPorts belonging to the same VLAN must be mapped to the same VNI. Hence, only one-to-one VLAN-VNI bindings are supported. (ID: 100606, 123143)
- In case all network ports go down on one of the vLAG switches, all ingress traffic received on the local access ports is flooded to all other local access ports from the same VXLAN Network Identifier (VNI). Flooding stops when the network ports are back up. (ID: 110732)
- In High Availability (HA) mode, the recommended maximum number of local unicast MAC addresses is 32,000. If this limit is exceeded, MAC address synchronization between the vLAG switches might not work properly. More than 32,000 unicast MAC addresses can be used, but the synchronization process fails to function normally. (ID: 113145)
- When using NSX manager 6.4.1, the remote FDB (forwarding database) table is not correctly updated on the remote gateways, when changing the PVID or the access VLAN on the local access port. This issue has been fixed starting with NSX Manager 6.4.2. (ID: 159591)

## **REST API**

VMware vSphere Distributed Switch (vDS) information retrieval is not supported using REST API. (ID: 138329)

## **SolarWinds**

After setting up a SFTP/SCP server using SolarWinds, the switch fails most times to establish a connection to the server. We recommend using other SFTP/SCP servers. (ID: 135539)

## **Telemetry**

Sometimes, when the egress CPU queue is full, Buffer Statistics Tracking (BST) gets disabled and telemetry messages are no longer sent to remote monitoring servers. Use REST to re-enable BST. (ID: 139654)

#### **vLAG**

 When upgrading the firmware of vLAG peer switches one by one to CNOS 10.9 from 10.7 or an earlier version, vLAG configuration consistency checks fail on both vLAG peer switches until the upgrade process is complete for both. (ID: 131917)

## **vNIC Statistics**

When rebooting the switch, vNIC statistics can be quickly retrieved by toggling vnic-stats state. (ID: 131081)

#### **QLogic Firmware**

QLogic QL41262 does not establish 25G link with passive SFP28 DAC cable when QL41262 is set to auto negotiation. (ID: 148199)

#### **Management Port Traffic**

When upgrading from 10.8 to 10.9, make sure both the software image and the boot image are updated. Otherwise, all management port traffic will be affected. (ID: 143713)

#### **Lenovo HCI Solution with Nutanix**

ThinkAgile Network Orchestrator is broken on Nutanix Prism v5.9.1 release. You must have Nutanix AOS version 5.0.2 – 5.8 or 5.9.2 – 5.10 installed for the ThinkAgile Network Orchestrator to work properly.

#### **Logging**

 When establishing a second SSH or Telnet session with the switch, terminal logging may not properly initialize for the session. (ID: 158589) The following message appears:

G8332(cnos:default) %IMI-6-TTY\_LOGGING\_INIT\_IGNORE: Terminal logging initialization ignored due to log service busy (cannot obtain mutex lock), no log messages will forward to the corresponding terminal (/dev/pts/0)

 If the logging service is busy, syslog messages are cached and logged once the service is free. In this situation, the log message timestamp is not sequenced in the log file or on the terminal. (ID: 158588)

# **DCI MP-BGP L2VPN**

- BGP-EVPN is not backwards compatible with earlier CNOS releases. (ID: 157557)
- Juniper VXLAN tunnels are not removed if Layer 3 connectivity is lost. However, they restore correctly when Layer 3 connectivity is recovered. In some rare scaling scenarios, this can cause the maximum number of tunnels to be exhausted. (ID: 158207)
- Tunnels to other vendors will remain in the up state if BGP protocol/neighbors are shut down manually. (ID: 158106) Each time BGP/BGP neighbor is shut down the following message appears:

Losing BGP evpn connectivity while DCI BGP evpn is enabled will result in traffic loss.

**Note:** In these situations, disabling/enabling DCI mode BGP EVPN deletes the inactive tunnels.

- HW clean-up messages are not displayed when the NWV mode is disabled on the newly elected vLAG primary. (ID: 156759)
- Some internal messages are duplicated in certain scenarios. This is not causing any functional issues. (ID: 157434)
- If the same MAC/IP is used on different VNIs, the output of the **show ip bgp l2vpn evpn mac/ip** command only displays one BGP route. Using the full command, for example: **show ip bgp l2vpn evpn ip 10.100.0.1 virtual-network 101 rd 100.100.1.5:101** displays the other routes. (ID: 158222)